# GERENCIADOR FINANCEIRO

#### Cartilha de dúvidas frequentes

versão 1.1 Maio 2022

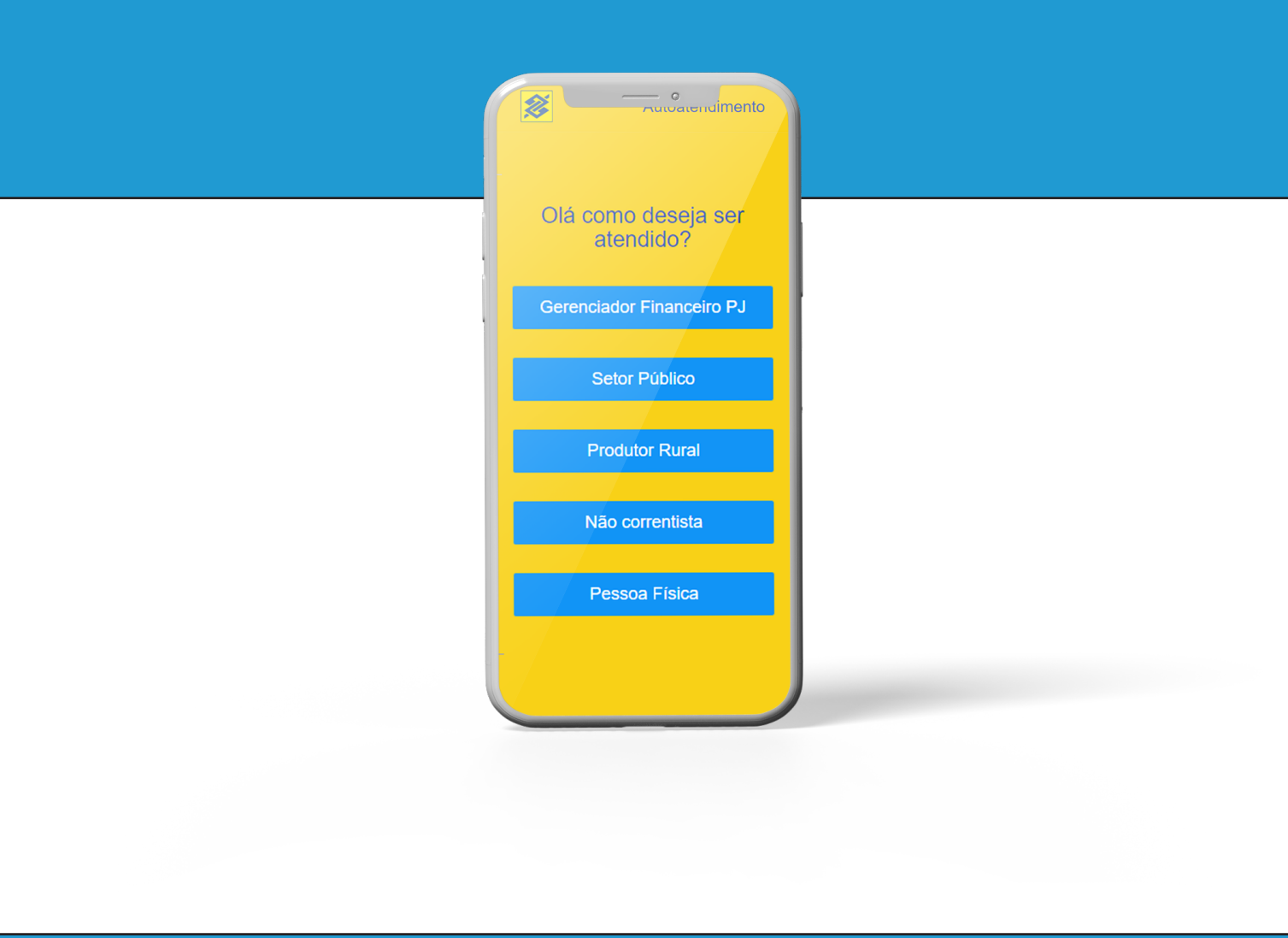

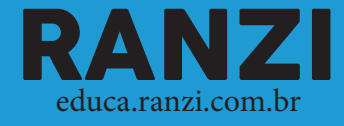

## Mensagem à Direção Escolar

Esta cartilha foi feita especialmente para gestores escolares sobre como acessar o Gerenciador Financeiro, sistema que o Banco do Brasil disponibiliza para que seja possível verificar o saldo e extrato de contas bancárias vinculadas ao PDDE.

Como faz parte do processo do PDDE a prestação de contas, e a verificação constante de saldos para aplicação dos recursos, é importante o conhecimento sobre como acessar este sistema.

Por isso fiz questão de desenvolver esta cartilha com as informações que mais frequentemente são solicitadas: o que de fato os CPMs e APFs têm de dúvidas quando precisam acessar as informações no sistema do Banco do Brasil.

Aproveite. E se tiver dúvidas, entre em contato!

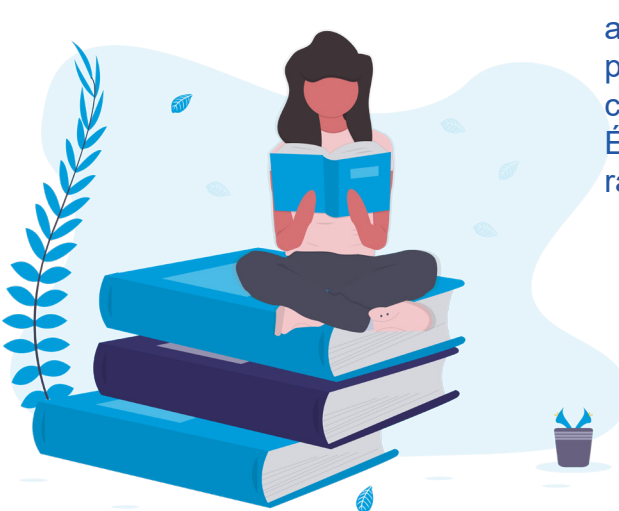

A educação deve chegar com qualidade aos alunos, assim como a direção escolar deve ter acesso simplificado aos trâmites burocráticos, para que os recursos financeiros possam ser facilmente aplicados no ensino.

É por isso que dediquei algumas horas a fazer este pequeno manual.

Ranzi

**Para acessar as contas do PDDE e verificar extratos, o Banco do Brasil disponibiliza um sistema online chamado Gerenciador Financeiro.**

**Para ter acesso à suas contas do PDDE, você deve acessar a página oficial do Banco do Brasil: www.bb.com.br conforme as telas abaixo:**

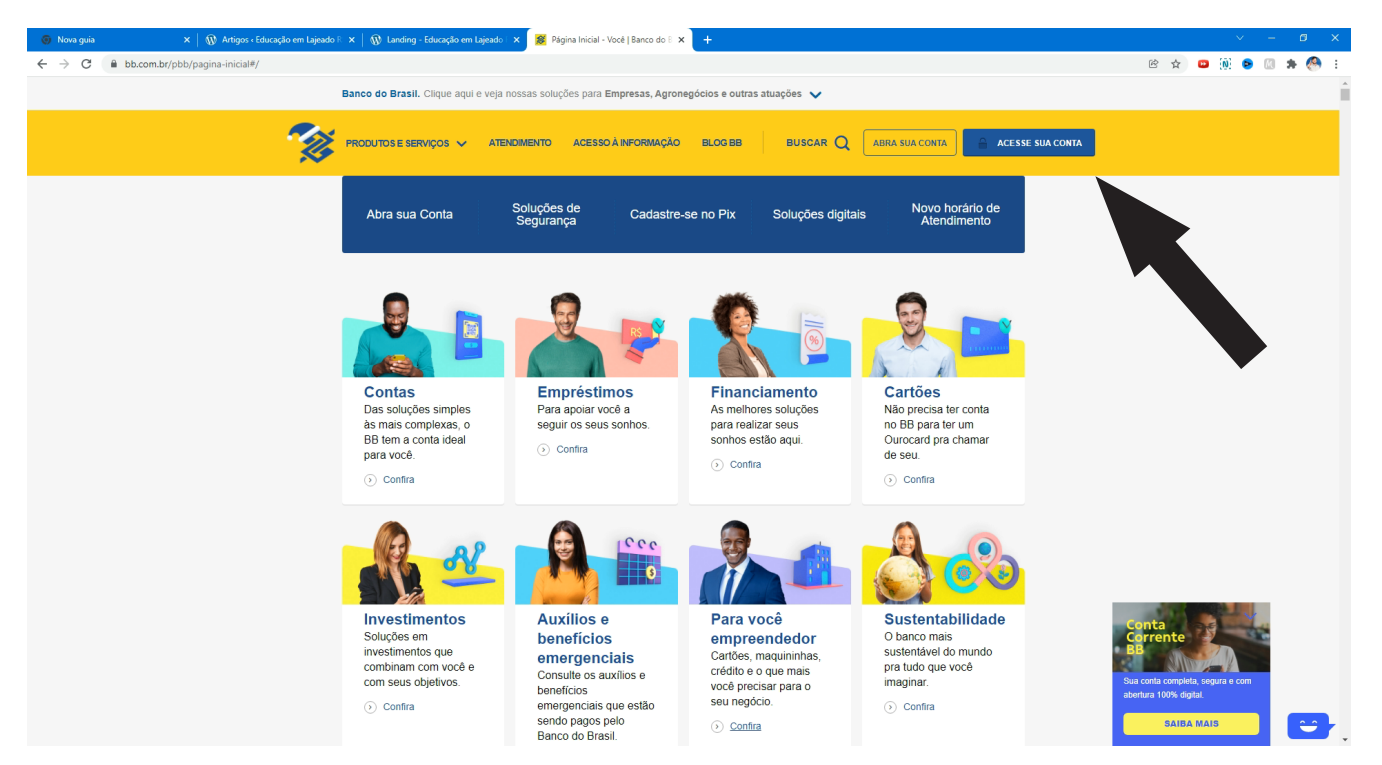

Imagem 1: após acessar wwww.bb.com.br, clique sobre o botão "**acesse sua conta**"

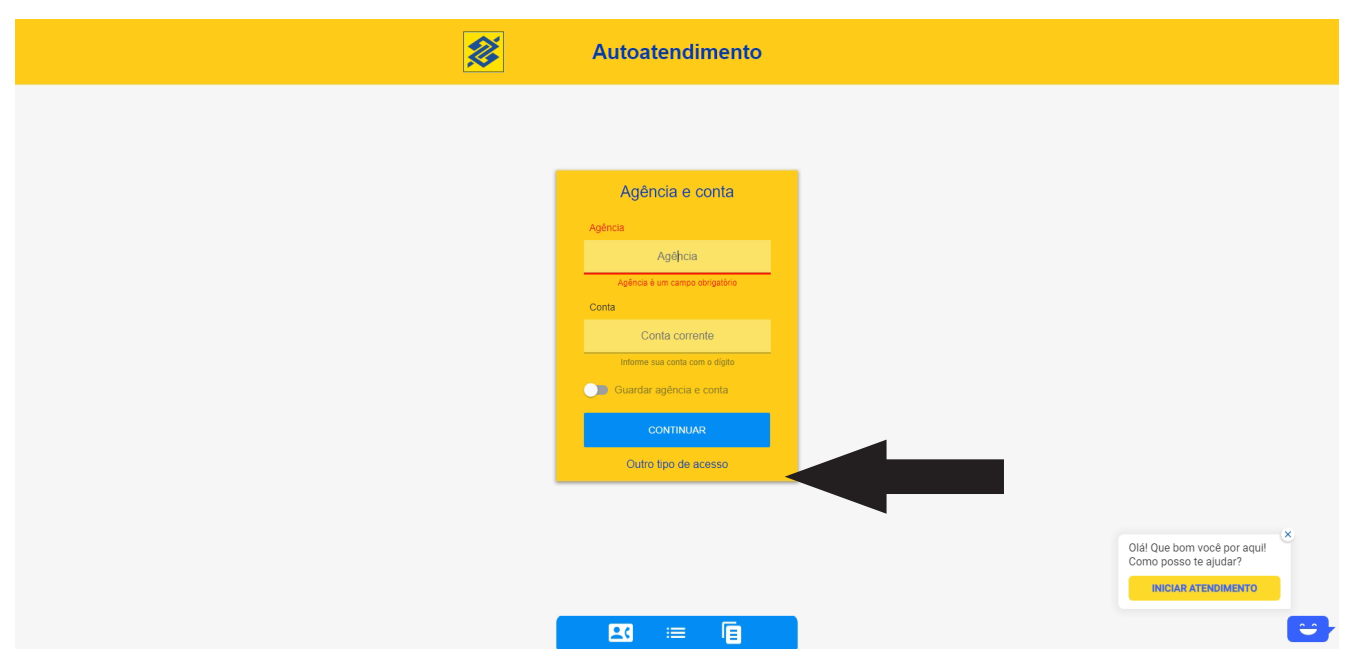

Imagem 2: aparecerá a tela acima. Na parte inferior, há o texto "**Outro tipo de acesso**". é nesse texto que você deve clicar. NÃO PREENCHA O CAMPO AGÊNCIA E CONTA.

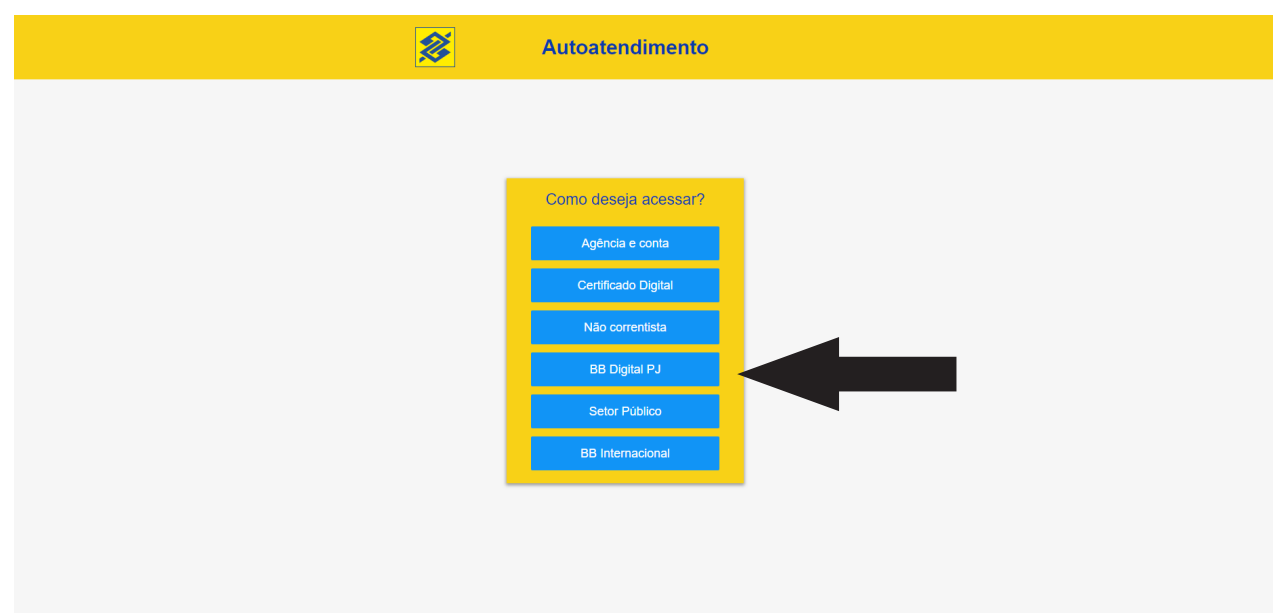

Imagem 3: aparecerá a tela acima. Clique sobre a opção "**BB Digital PJ**"

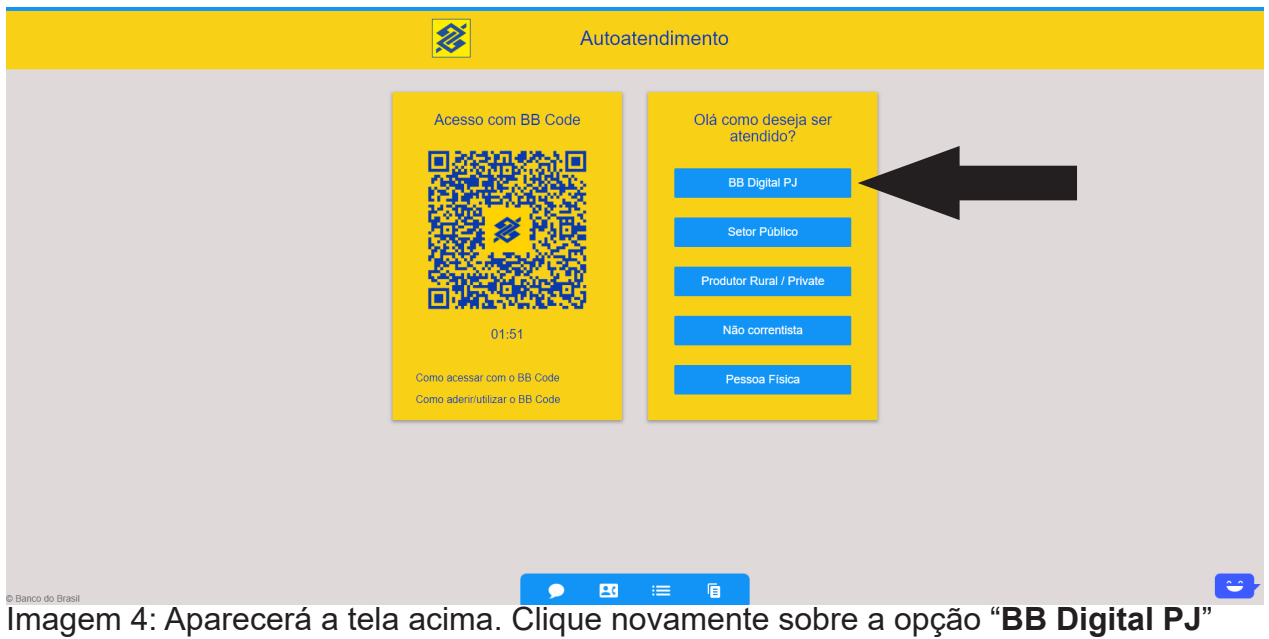

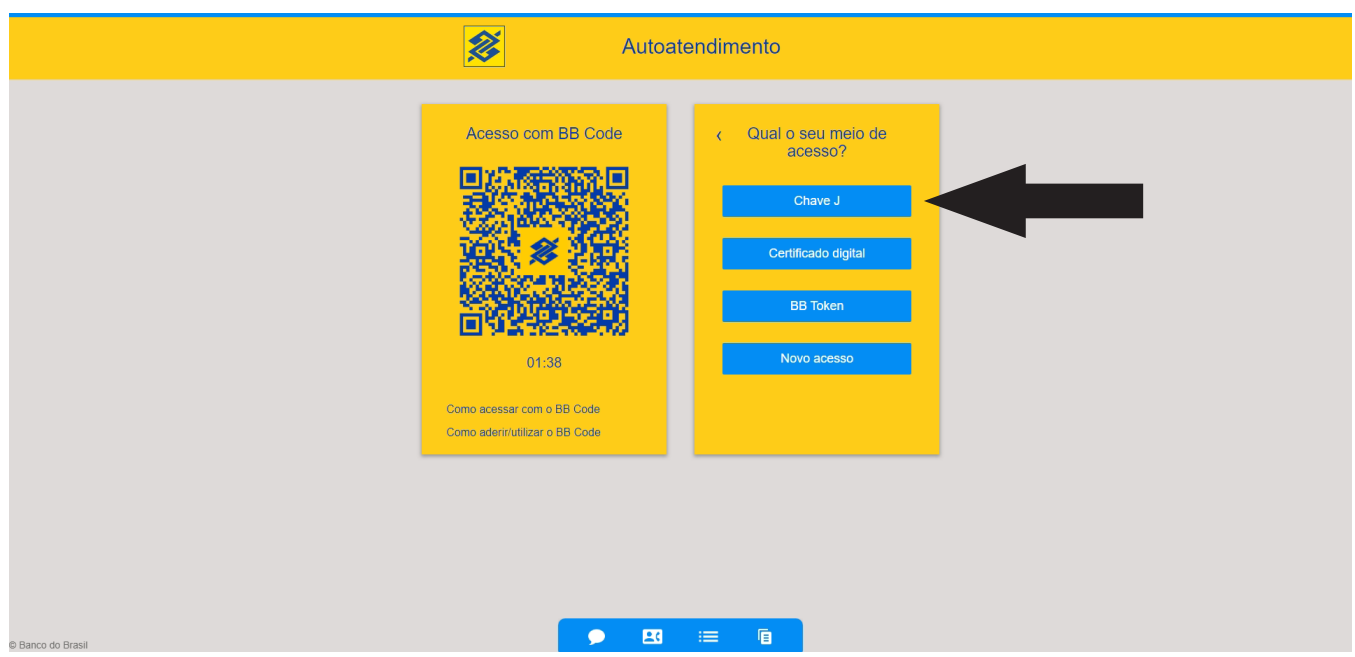

Imagem 5: Aparecerá a tela acima, na qual você deverá escolher "**Chave J**"

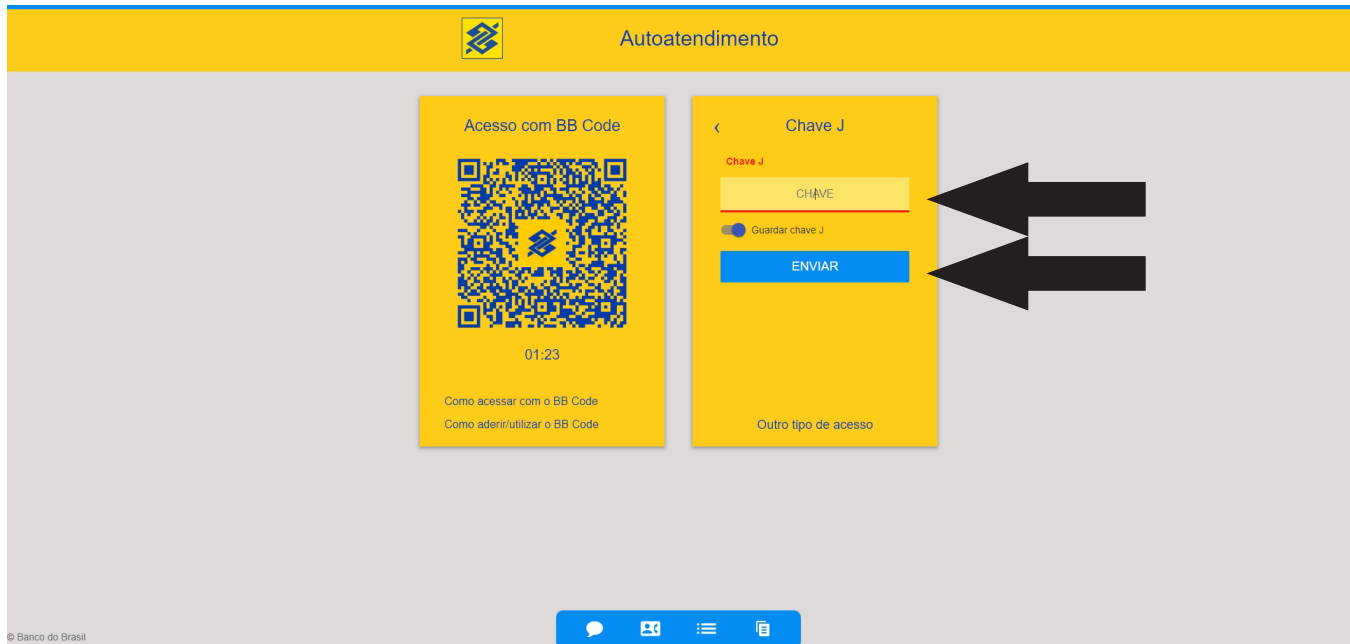

Imagem 6: Aparecerá a tela acima, na qual você **digitará a sua Chave J.** Essa sua chave J é alfanumérica, isto é, composta de letras e números.

Após, clique no botão "**Enviar**"

Informação adicional: Você pode optar em marcar a opção "Guardar chave J", caso queira que no computador cadastrado apareça sempre essa chave como pré-definida. Reforço: este procedimento é opcional e não prejudica o andamento do processo.

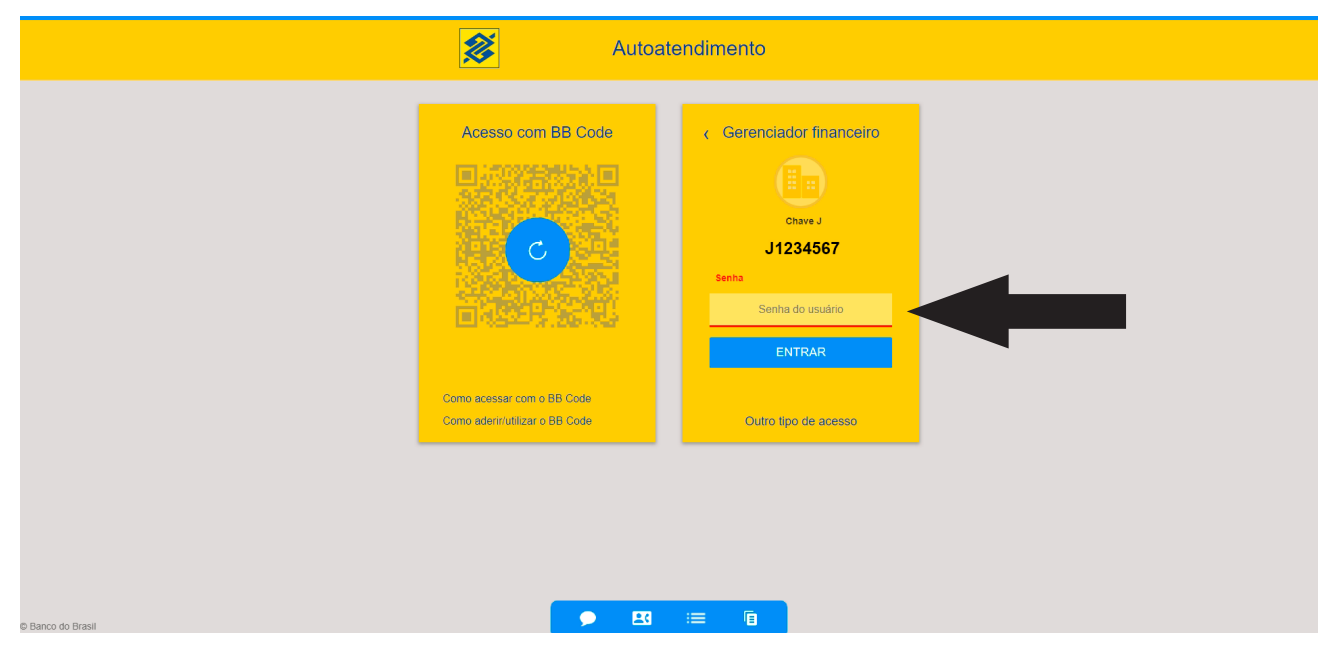

Imagem 7: Hora de colocar sua senha. Essa senha é também **alfanumérica**, composta portanto, de letras e números.

Informação adicional: Na primeira vez que for à agência, receberá, para acessar o Gerenciador Financeiro, uma senha provisória para ocupar nessa ocasião. Somente nesta situação, a senha será composta unicamente por números, que você trocará por uma senha alfanumérica.

Recomendação: crie uma senha composta de quatro letras e quatro números, que não sejam sequenciais, e que não conste em seu cadastro (como telefone, CPF, data de nascimento, etc).

 $=$ 

Após colocar essa senha, aparecerá uma tela com as contas que você tem acesso. Para acessar cada uma dessas contas você terá de colocar uma senha de 8 **números, que você obrigatoriamente cadastrou na agência do Banco do Brasil.**

Pode acontecer de você não ter instalado o módulo de segurança em seu computador, notadamente se for a primeira vez que você estiver acessando o Gerenciador Financeiro. Abaixo você verifica o passo-a-passo para instalar o Módulo de Segurança:

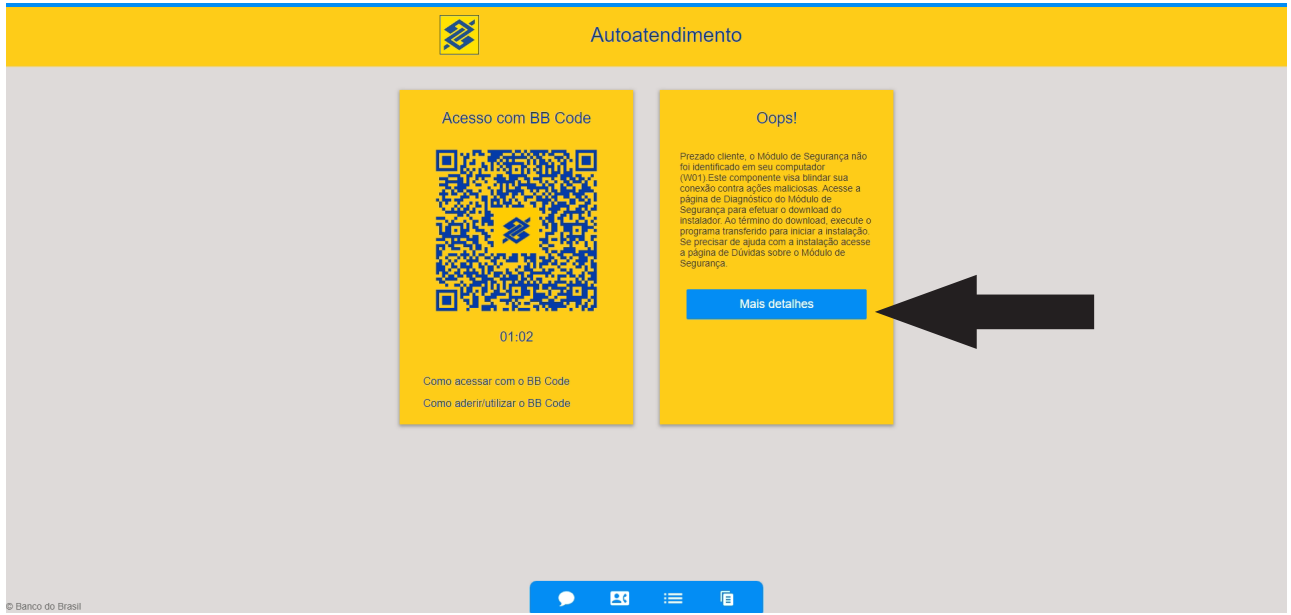

Imagem 8: Sistema informará que você não tem o Módulo de segurança instalado. Clique em "Mais detalhes"

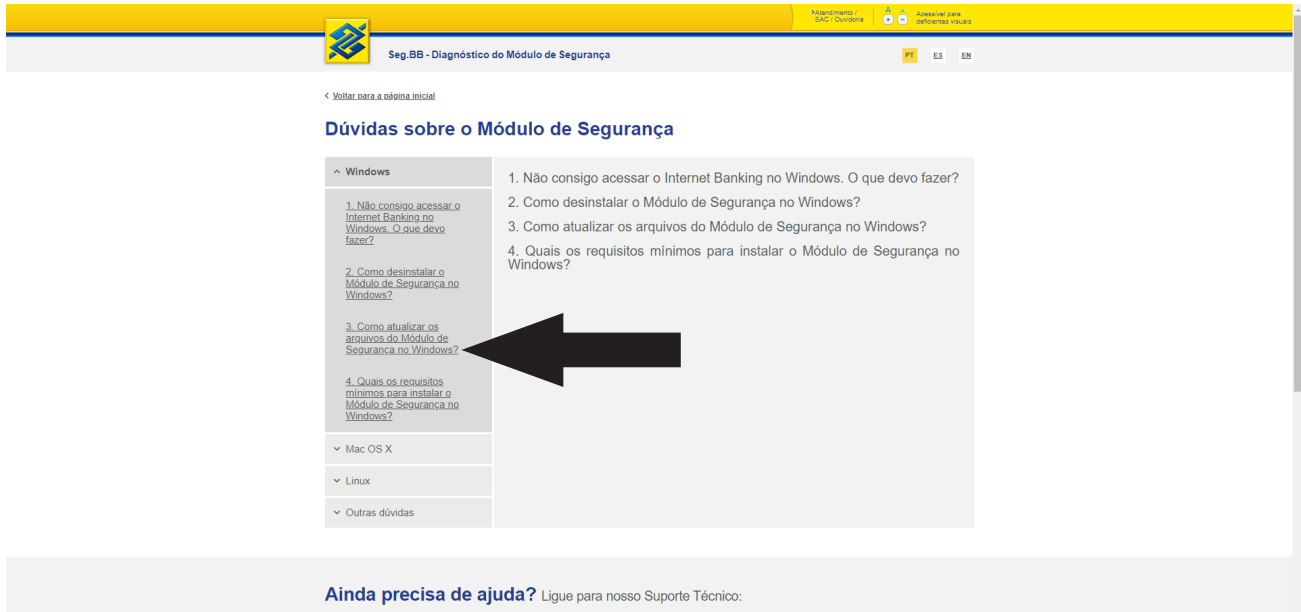

Imagem 9: Aparecerá a tela sobre dúvidas do Módulo de segurança. Clique na opção "**3. Como atualizar os arquivos do Módulo de Segurança no Windows?**"

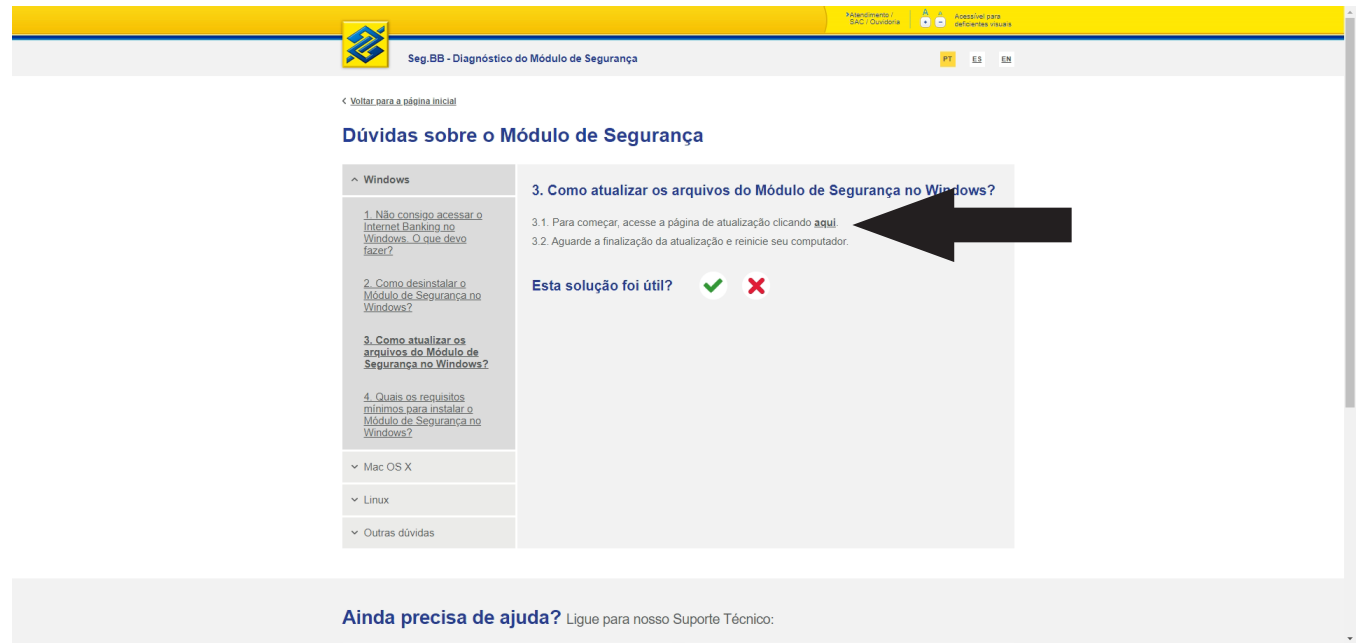

Imagem 10: Aparecerá a tela acima, com a indicação de um link para clicar sobre a palavra "**aqui**" no ítem 3.1. Clique sobre a palavra indicada.

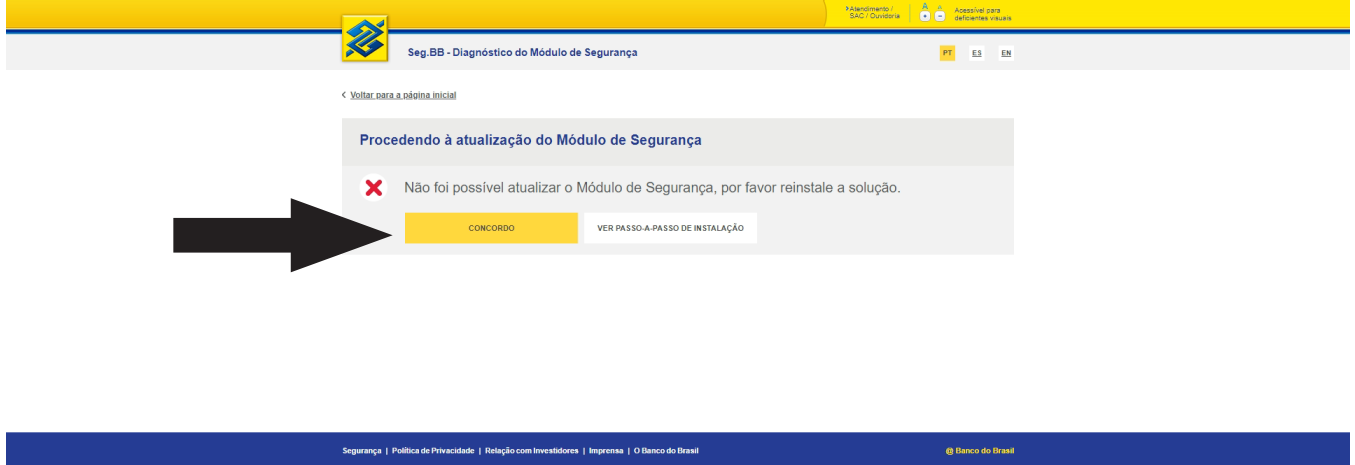

Imagem 11: Possivelmente aparecerá a imagem acima, indicando que não foi possível atualizar o Módulo de Segurança. Nesse caso, aperte o botão "**Concordo"**.

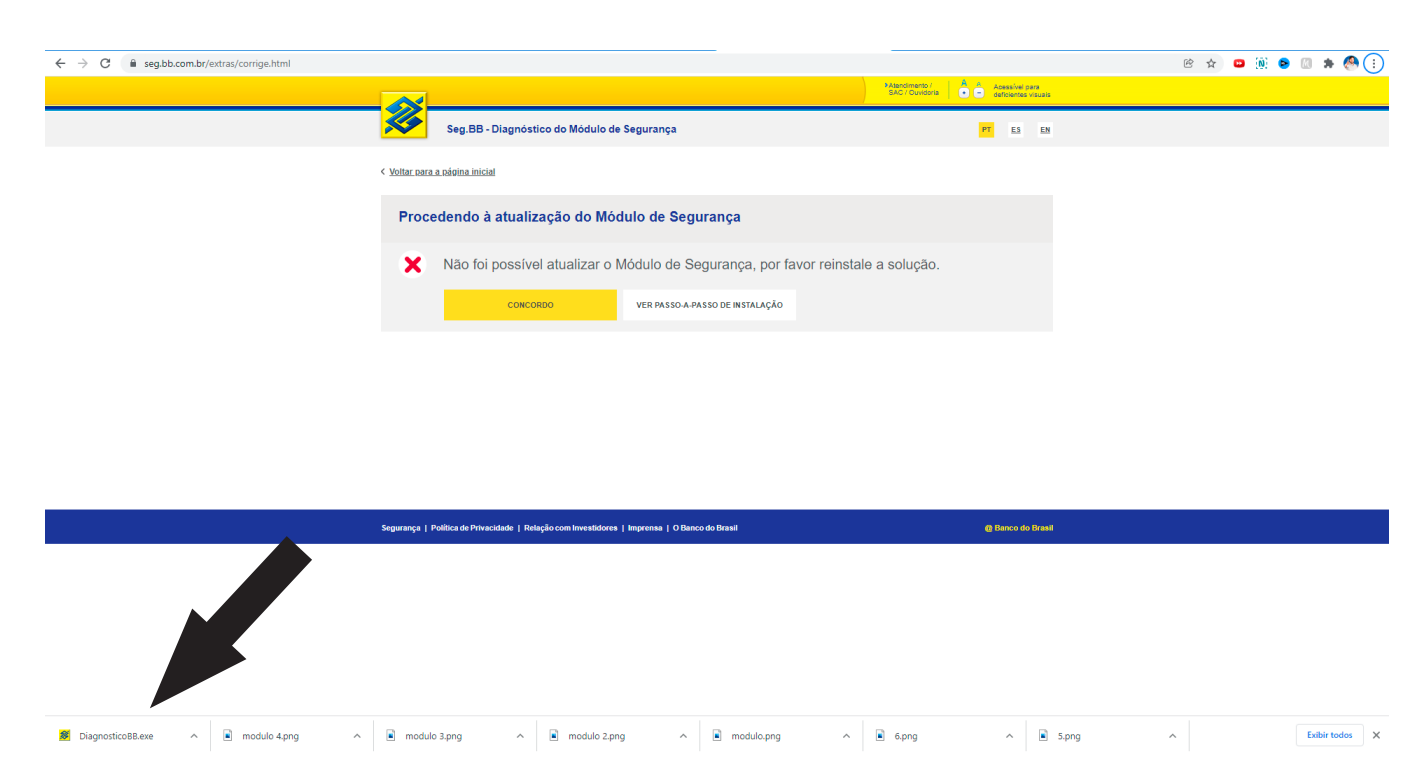

Imagem 12: Perceba que foi baixado um arquivo chamado DiagnósticoBB.exe. Será necessário executar esse programa, **clicando sobre ele**. O sistema abrirá uma tela com condições para a instalação.

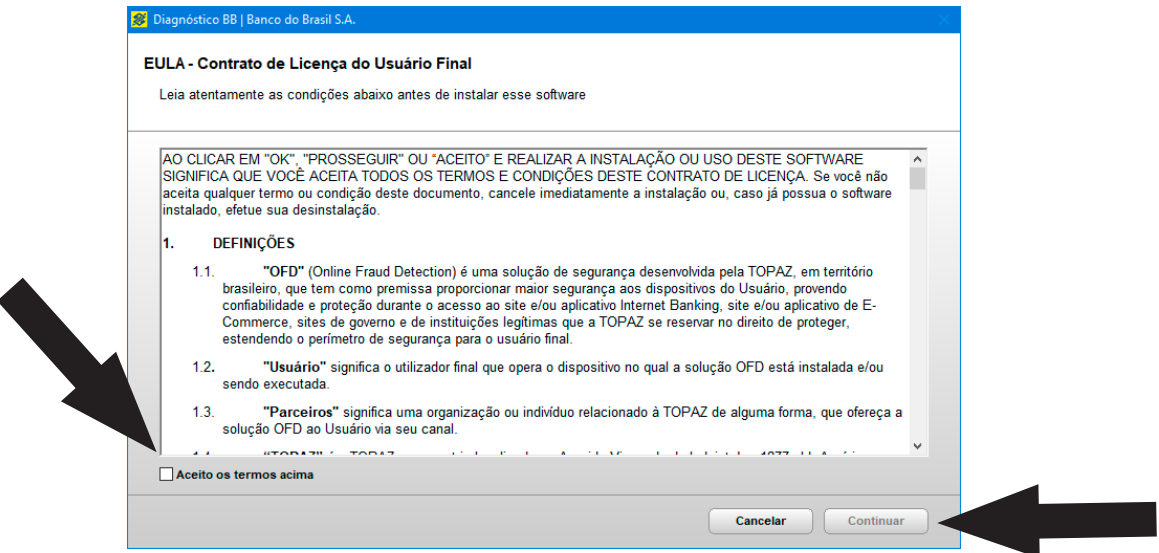

Imagem 13: Você precisará visualizar o texto inteiro, puxando a barra de rolagem para baixo e então, clicando sobre a caixa de verificação "**Aceito os termos acima**", e após, no botão "**Confirmar**"

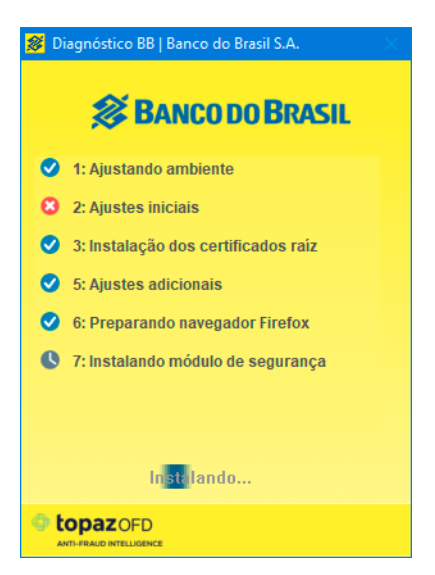

Imagem 14: Tendo confirmado, aparecerá a tela acima, que é a instalação do Módulo de Segurança. Esse processo poderá ser demorado, conforme a sua conexão com a Internet e capacidade de processamento de seu computador. **Você deve aguardar esse processo encerrar**.

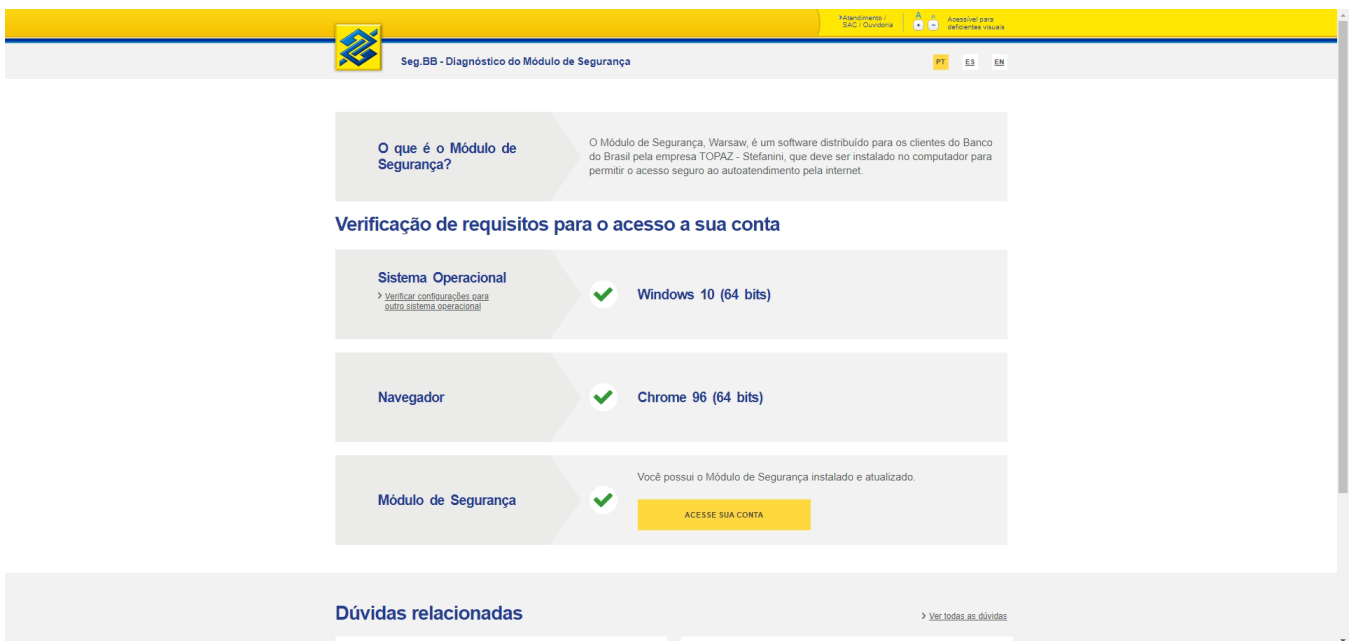

Imagem 15: Concluído o processo, o sistema remeterá à tela acima, indicando que agora você pode voltar ao início do processo, acessando sua conta a contar dos passos elencados no início desta cartilha.

## É SÓ ISSO?

Sim, é simples assim.

É importante salientar que dentro do Gerenciador Financeiro também é possível verificar os extratos das aplicações financeiras "**FUNDOS**", no qual são aplicados os recursos, mas que só existe a opção de impressão desses documentos pelo **computador**.

Isso significa que pelo aplicativo do celular, por enquanto não é possível gerar um arquivo PDF das aplicações financeiras obrigatórias que os recursos do PDDE são aplicados.

Opa... mas então é possível gerar PDF dos extratos das contas PDDE pelo aplicativo do celular? sim, esse recurso é possível e têm sido largamente utilizado pelos gestores do PDDE, que acabam enviando por email, Whatsapp e diversos outros meios esses extratos.

O Gerenciador Financeiro é uma ferramenta indispensável para quem utiliza recursos enviados pelo Governo Federal, seja para verificar saldos, extratos, ou eventualmente até pagar boletos, transferir recursos por meio de Pix, TED ou DOC.

Assim, conforme o governo libera regras de utilização dos recursos, esses podem ser utilizados com mais ou menos ferramentas que estão disponíveis no aplicativo do Banco.

#### **Bloqueio de senhas**

Caso qualquer senha seja bloqueada, é importante saber que apenas a pessoa que é dona da Chave J poderá desbloquear a senha, dirigindo-se diretamente à agência do Banco do Brasil. Não é possível por exemplo, que um diretor vá até o banco para desbloquear qualquer senha do Presidente ou Tesoureiro, por exemplo.

Nunca compartilhe sua chave J ou então a senha de suas contas. Elas são a porta de saída de recursos da sua conta.

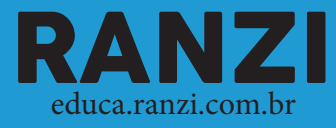